## John Deere SF3000/SF6000 smart cable install & setup Quick Reference Card

BN2001-29 Rev. 3

Begin by removing four screws to disconnect the shell from the shroud of the receiver (fig 1). Then carefully remove the three stickers and remove the screws holding the antenna to the shroud (Fig 1). Continue to unplug the receiver connection and plug the smart cable into the mating connections (fig 2 & 3). Then proceed to reassemble the receiver allowing the smart cable to come out the square hole in the rear of the shroud (fig 4). Once installation is complete, turn Bluetooth off on your mobile device and proceed to power the GPS receiver for approximately 30 seconds. Then unplug the receiver and re power it to complete hardware installaton. You can now turn Bluetooth on and pair your device.

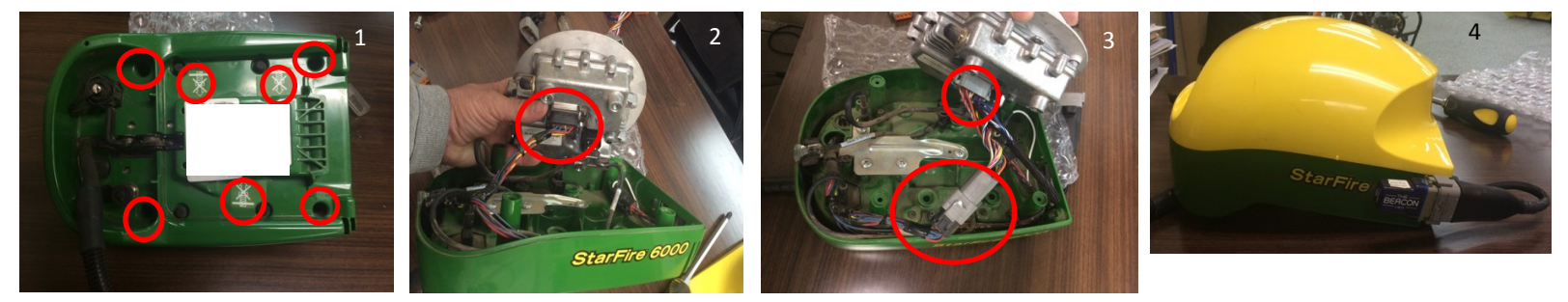

Proceed to the Starfire Main settings page -> Select the GPS Receiver icon in the Top right corner (F)

Next go to the serial port page and confrm Baud Rate at 38400, 1 hz and the GGA box check marked.

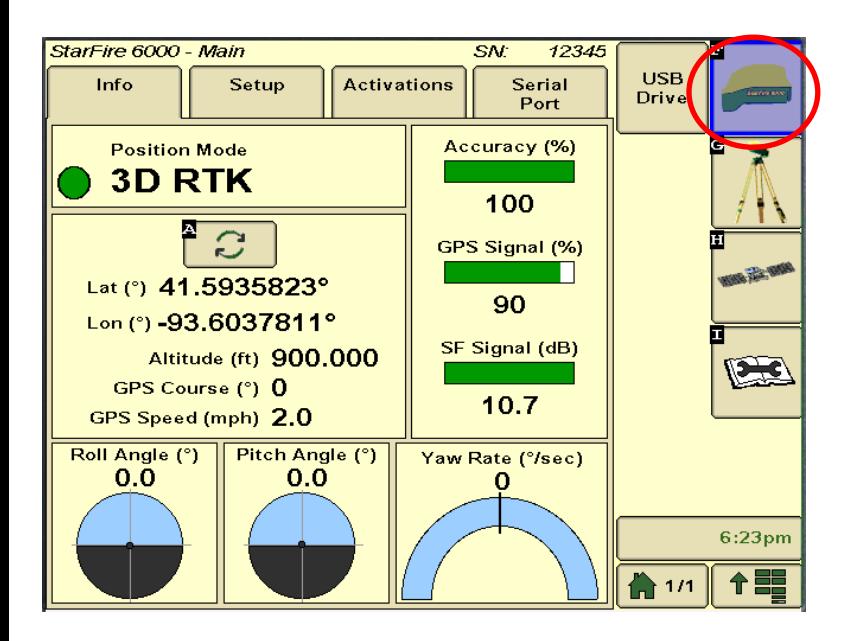

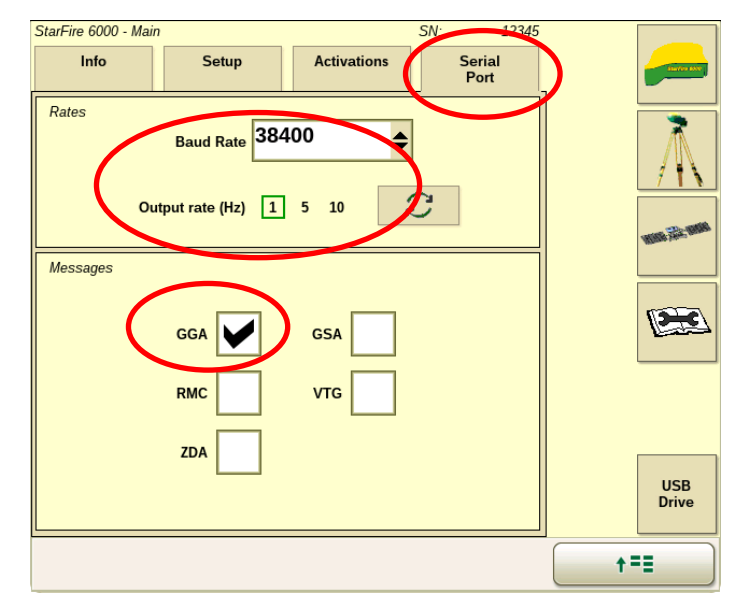

Continue to the RTK setup page (G) -> Configure the radio for Network ID and Base station Channel to 1 &1 -> Confirm RTK fix

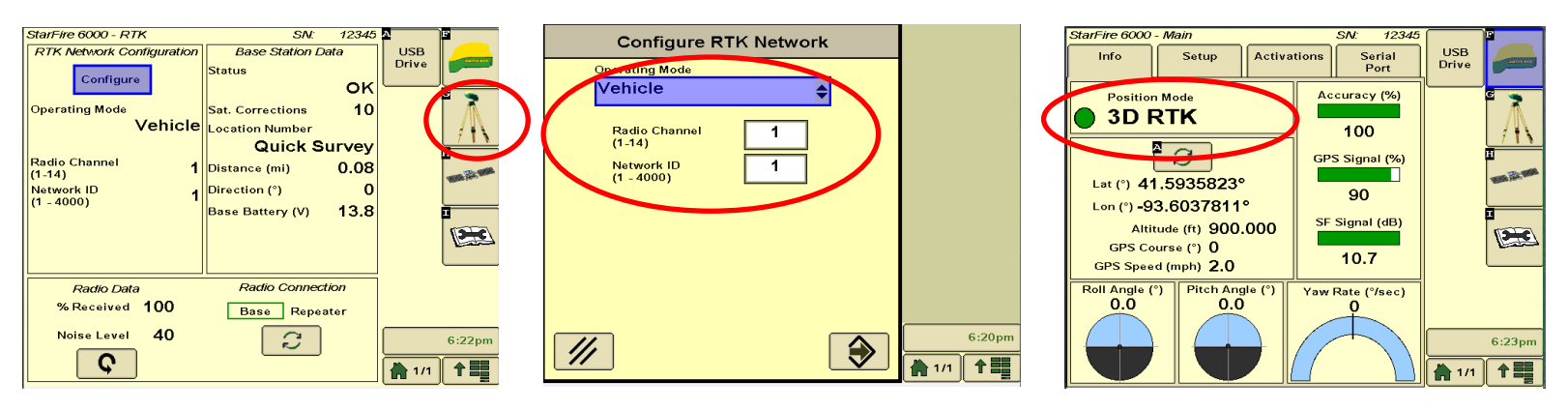

\*SF3000 must be on Version 2.31B or newer.

\*Radio must be removed prior to Smart cable installaton.

\*DigiFarm App must be up to date to use Smart Cable

\*If this is an upgrade from a previous John Deere adapter please see service bulletn regarding First power on sequence.

## Android Quick Reference Card Note: Not all android Devices are created Equal, Please try your device before purchasing  $\leftarrow$  Bluetooth ON **Referent** DigiFarm VBN or to My phone **Disconnected** SAMSUNG-SM-G900V  $\Box$  $F$ an to  $\Box$ Connect uniy visible to paired de<br>make visible to other de Beacon\_v3.0#000109 Version: 2017.02.17 Fig. 2 Available devices

Step 1: Pair the Beacon with android device. (fig. 1)

Step 2: Download DigiFarm app, Open it and select the gear in the top right corner (fig. 2)

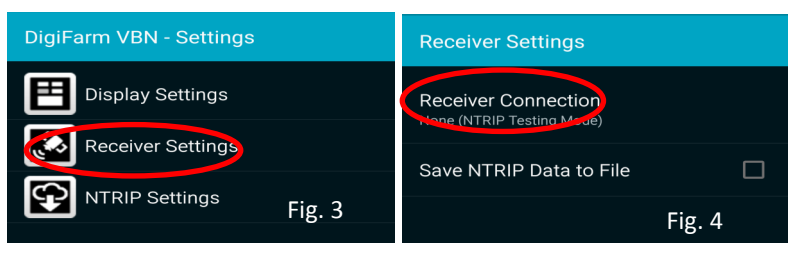

Step 3: Select receiver settings (fig. 3) then Receiver connection (fig. 4), External via Bluetooth (fg. 5), then choose Bluetooth device (fg. 6), check auto-enable Bluetooth box (fg. 7)

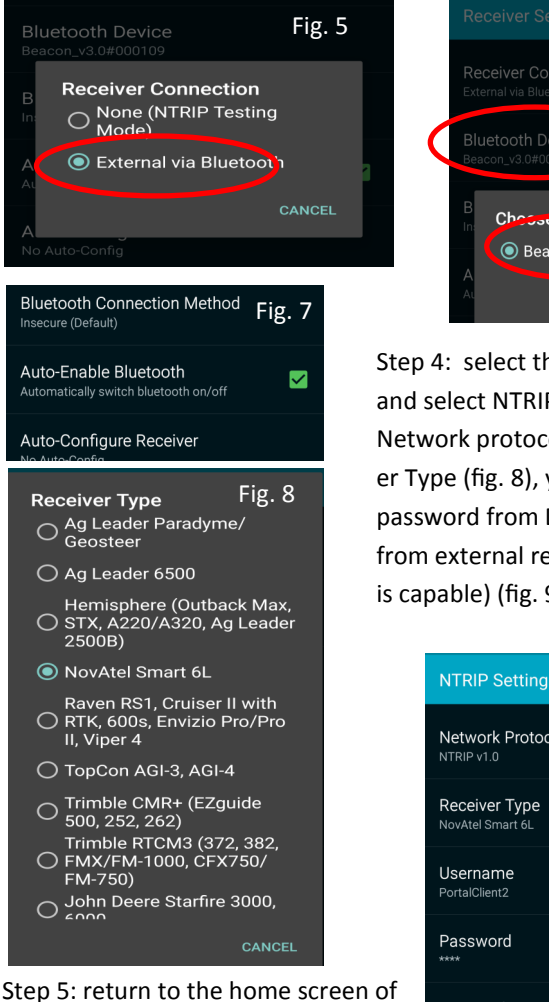

the app and push Connect.

Fig. 5 Receiver Settings Fig. 6 Receiver Connection <del>se pluetooth De</del>vice ● Beacon\_v3.0#000109 CANCEL

> Step 4: select the back arrow back and select NTRIP Settings (Fig. 8), Network protocol NTRIP v1.0, Receiver Type (fg. 8), your username and password from DigiFarm , and get from external receiver (if the receiver is capable) (fig. 9).

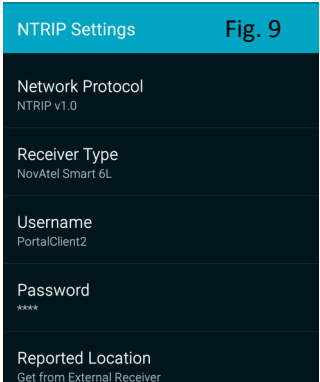

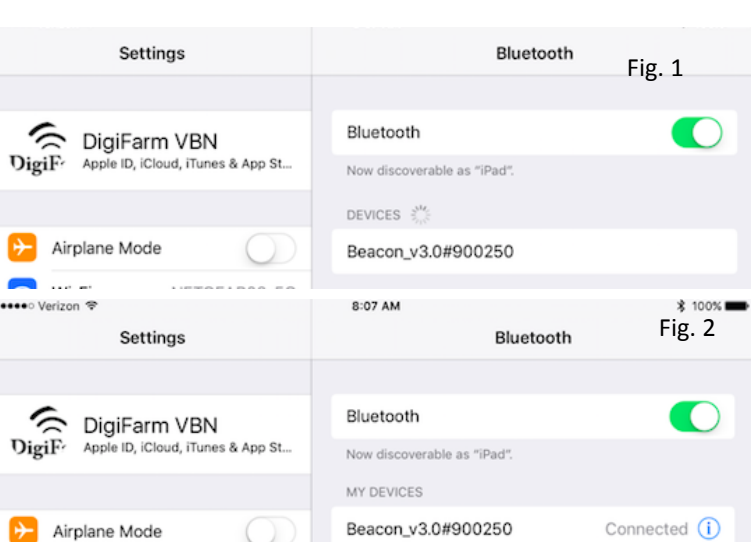

iOS Quick Reference Card

Step 1: Pair the Beacon with the iOS device via the settings app. (Fig. 1 & 2)

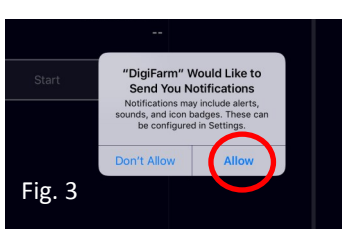

Step 2: Download the DigiFarm app and allow notifications. (Fig. 3)

Step 3: Confirm Beacon connection within the app(Fig. 4), Select your receiver type(Fig. 4), and enter your Fig. 3 Fig. 3 Fig. 3 Fig. 3 Fig. 3 Fig. 3 Fig. 3 Fig. 3 Fig. 3 Fig. 3 Fig. 3 Fig. 3 Fig. 3 Fig. 3 Fig. 3 Fig. 3 Fig. 3 Fig. 3 Fig. 3 Fig. 3 Fig. 3 Fig. 3 Fig. 3 Fig. 3 Fig. 3 Fig. 3 Fig. 3 Fig. 3 Fig. 3 Fig. 3 Fig. 3 Fig.

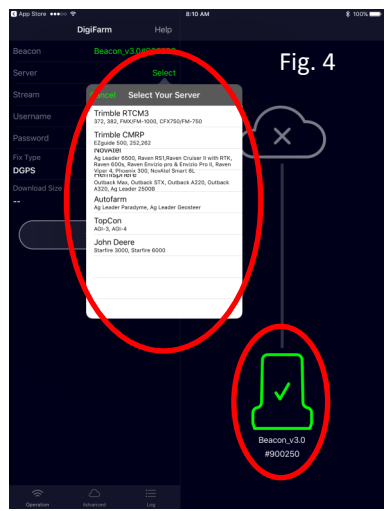

Step 4: Press the green Start button, you will be prompted to allow location access. Allow this (Fig. 6) and you will start streaming RTK data. (Fig. 7)

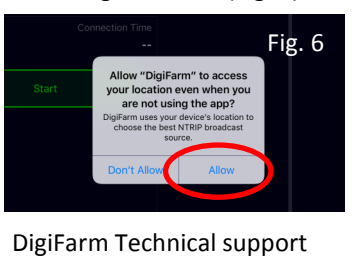

(319)531-7574

support@godigifarm.com

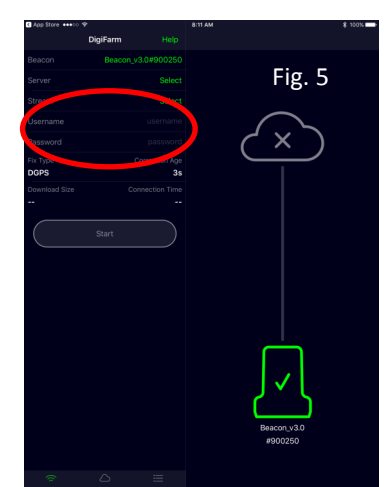

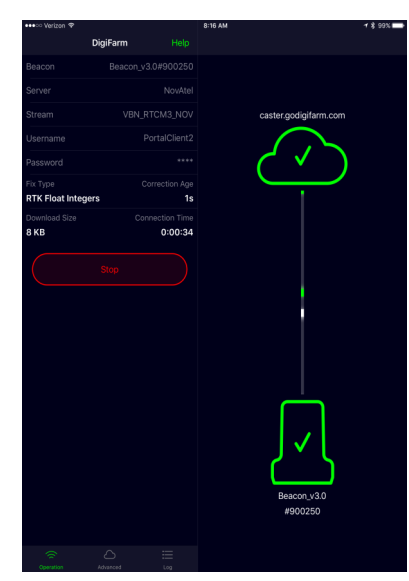